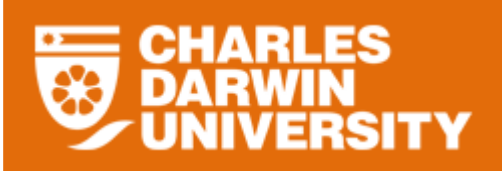

### **My Team Overview**

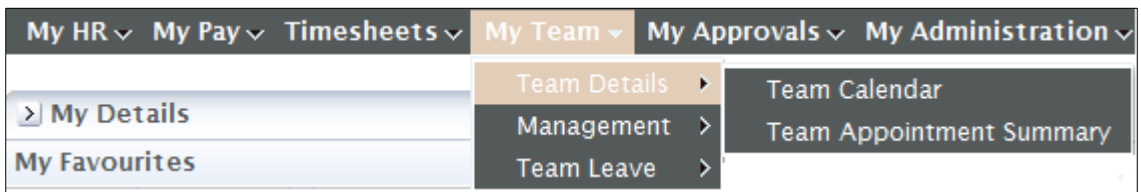

 The My Team menu provides you with access to manage leave, monitor probations and increments for staff members in your team.

#### **Team Details Overview**

 The My Team Details menu provides you with some information to assist you with the management of your team.

To access the My Team Details

- o Login to StaffOnline
- o Under the My Team
- o Select Team Details

#### **Team Appointment Summary**

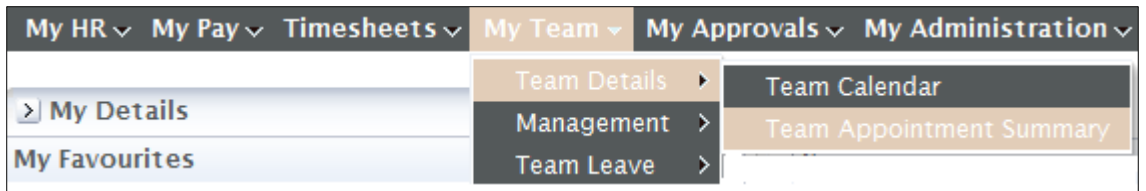

The Team Appointment Summary displays a summary of the team member appointments.

- If there is incorrect data displayed in the summary please contact HRS.
- The Details button will give the full details of the appointment.
- Please note the Commence Date is the start date for the last change on their appointment (for example, salary change or change of hours etc).

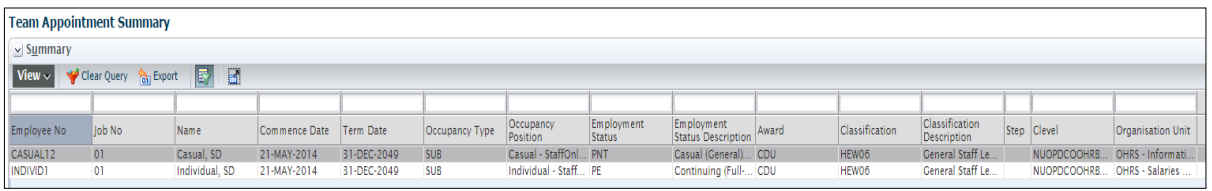

Clicking on the  $\sqrt{\frac{5}{\sqrt{6}}}$  button at the bottom left hand corner of the form will display the highlighted employee's details

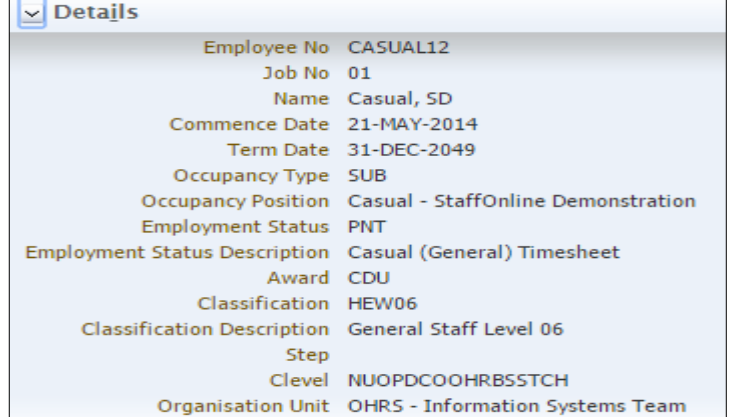

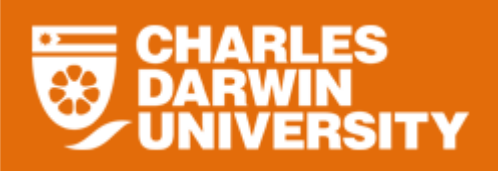

## **Icon Functions**

Below is a list of the icons for Team Appointment Summary and the function each performs.

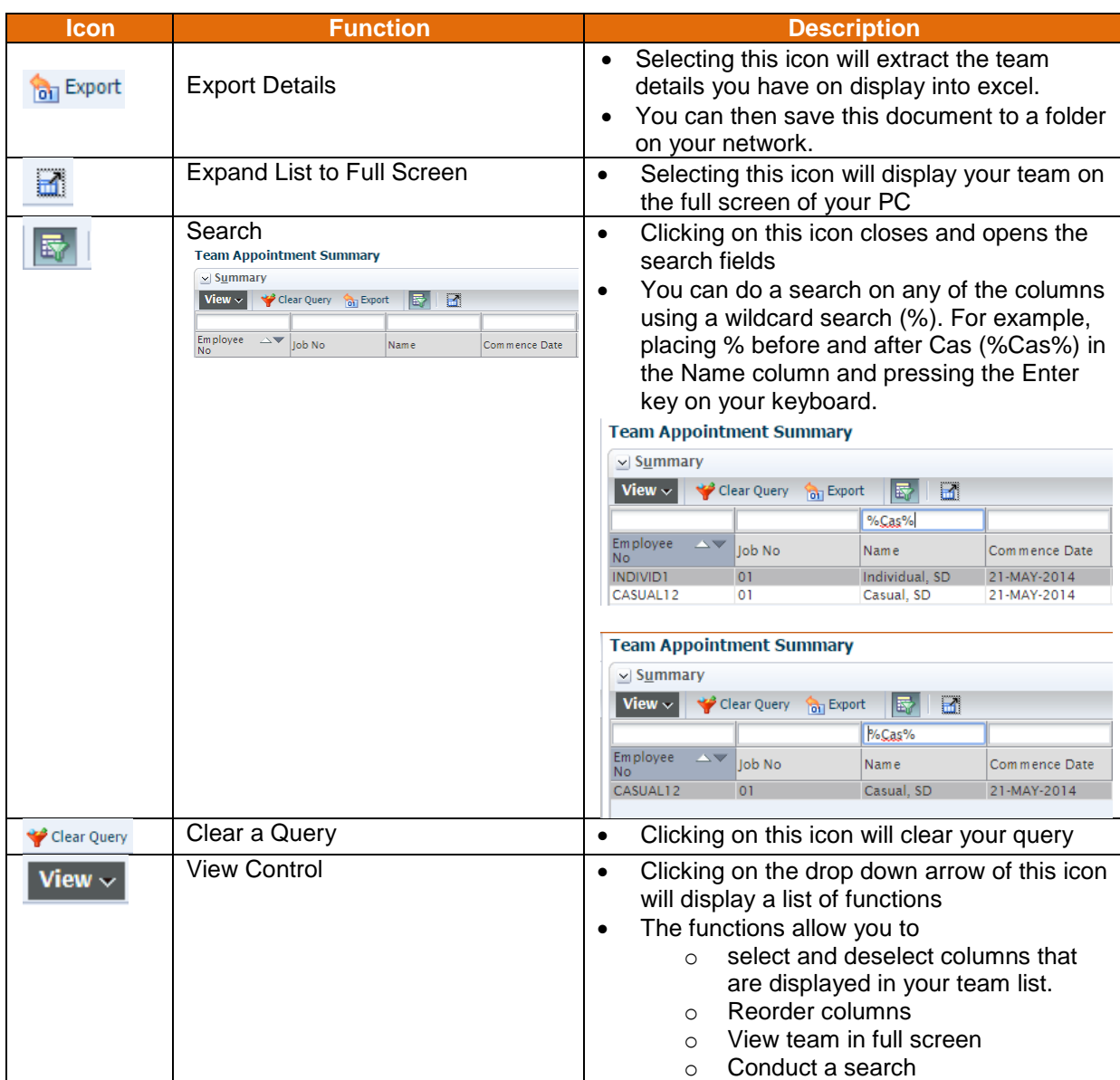

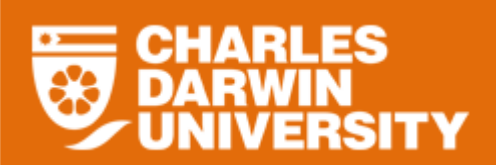

# **StaffOnline User Guide Team Appointment Summary**

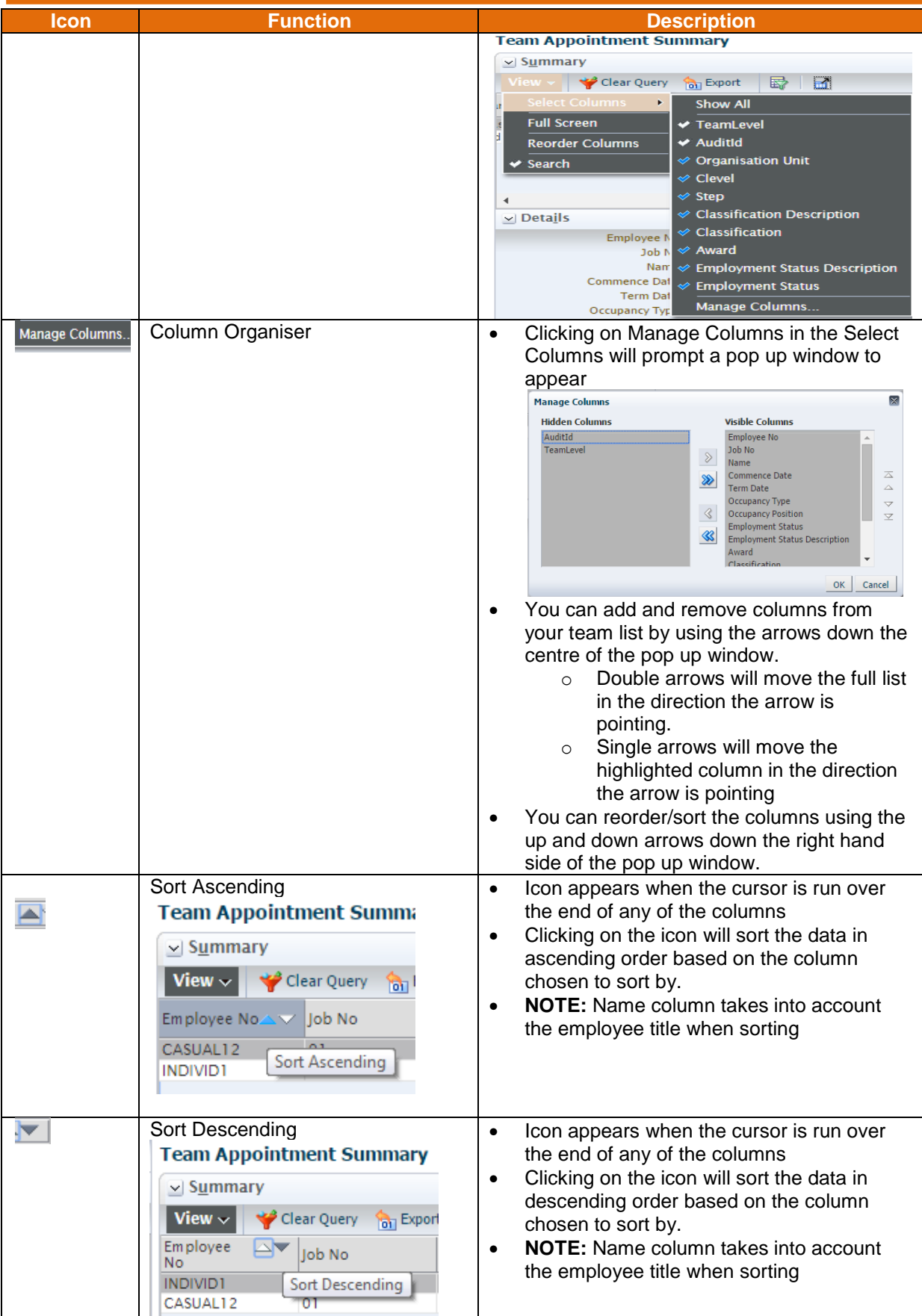